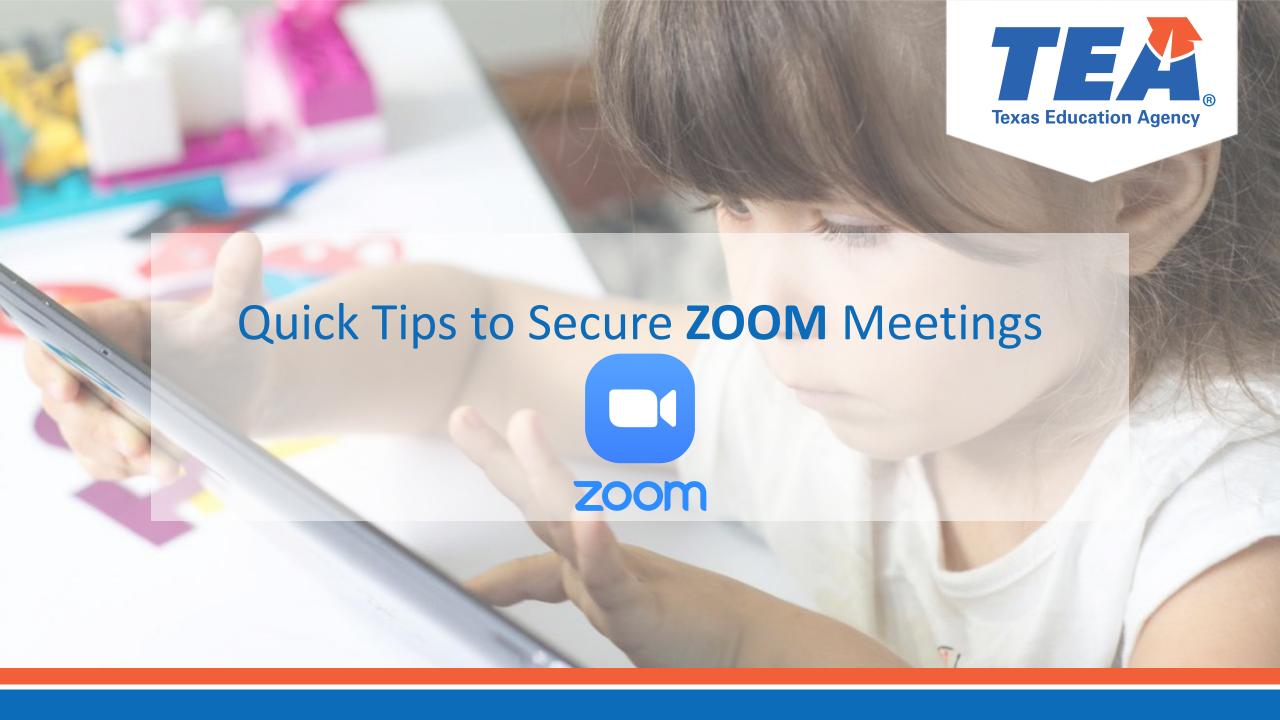

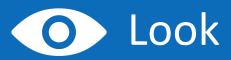

- Look at your Zoom version and make sure it is up to date.
- Click your profile picture and then click Check for Updates.

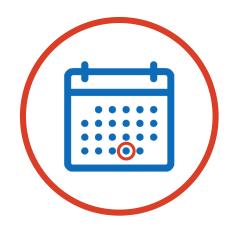

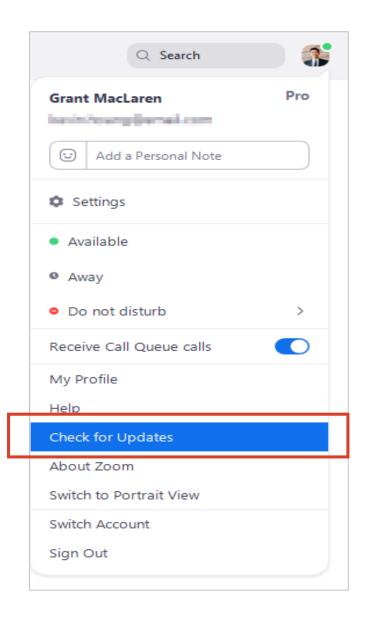

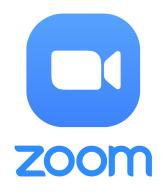

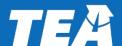

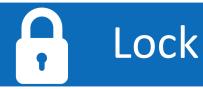

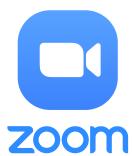

- Lock the classroom when you schedule the meeting.
- Use a Meeting ID and create a
   Passcode to share with your students
   via school email so only those intended to join can access a virtual classroom.
- Also, make sure to check the Waiting Room option and verify participants before you admit them into the meeting.

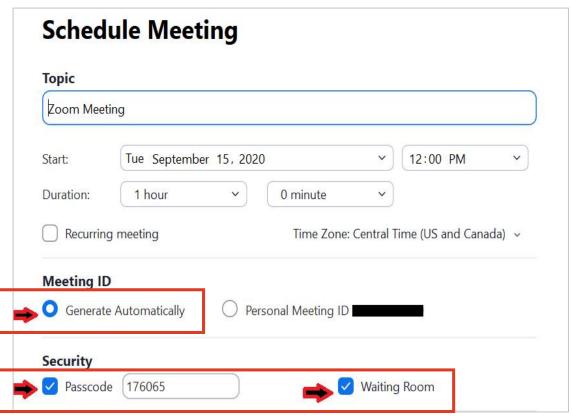

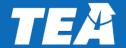

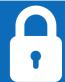

## Lock (Cont.)

- In the meeting, make sure Share Screen option is set to Only Host.
- Click the arrow next to Share Screen and then Advanced Sharing Options. 'Under Who can share?' choose Only Host and close the window.

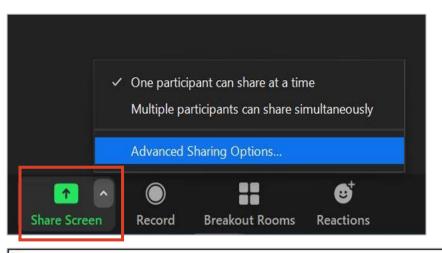

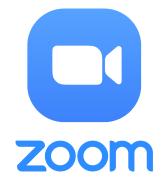

| Advanced Sharing Options                                                                       |
|------------------------------------------------------------------------------------------------|
| How many participants can share at the same time?                                              |
| One participant can share at a time                                                            |
| <ul> <li>Multiple participants can share simultaneously (dual monitors recommended)</li> </ul> |
| Who can share?                                                                                 |
| Only Host All Participants                                                                     |
|                                                                                                |
| Who can start sharing when someone else is sharing?                                            |
| Only Host All Participants                                                                     |

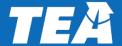

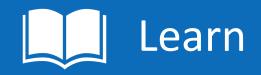

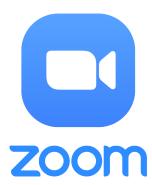

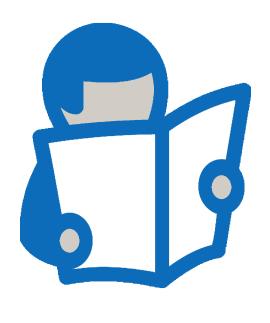

- Now that your classroom is secure, know that if anyone in your classroom becomes unsafe for others, you can remove them.
- To remove unsafe participants, hover over their name, and the Remove option will appear.
- Learn more detailed security considerations at:
   Zoom